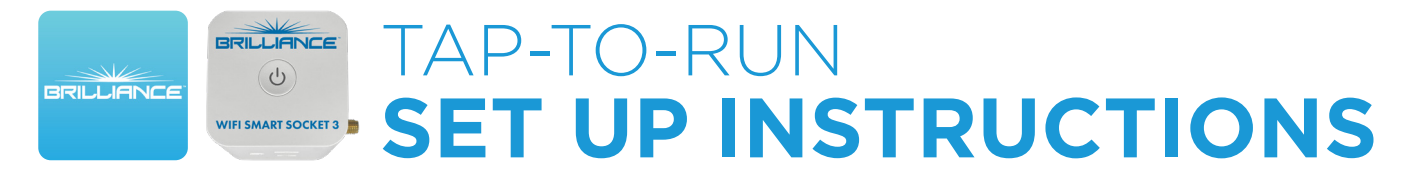

#### **Adding Tap-to-Run Automation to the Smart Socket 3.0**

Tap-to-Run Automation allows you to program several devices to turn on at the same time. You can set custom colors and adjust the brightness of each lamp. This function works well to create automations for special events, holidays, and everyday use.

**1. Download Brilliance Smart** from the Apple App Store or Google Play by scanning the QR code. Register for an account if you are a first time user.

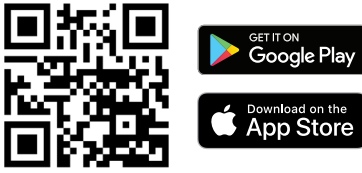

**2.** Open the Brilliance Smart app and tap the **Smart** button.

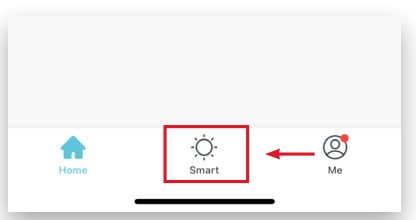

**3.** Select the **Tap-to-Run** tab and then tap the **Add** button.

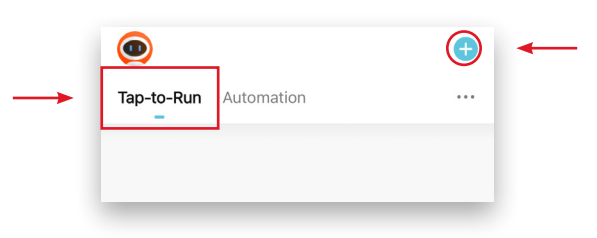

**4.** Tap **Launch Tap-to-Run** to begin an automation.

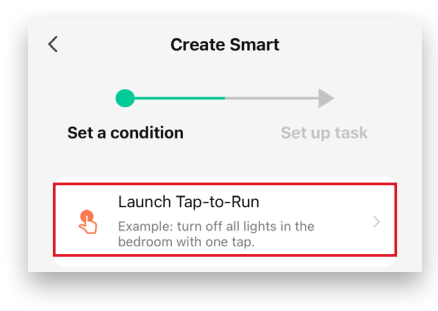

**5.** Tap **Run the device** to set up a Tap-to-Run automation task.

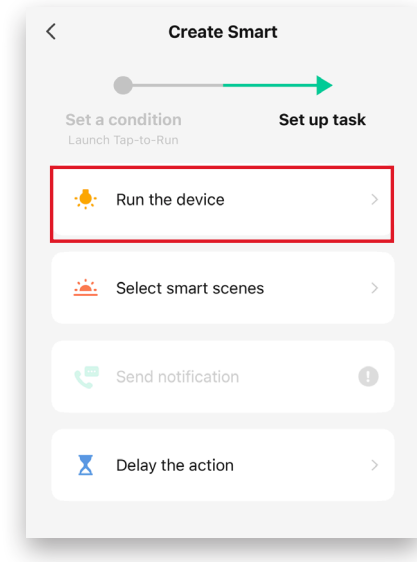

You can set an automation to turn the Smart Socket 3.0 on or off, and remain in that state for a specified time.

#### *Example: Setting the Tap-to-Run automation to turn on the Smart Socket 3.0 for 5 hours, and then turn off.*

**6.** In the All Devices list, select the Smart Socket 3.0 you want to use in the automation.

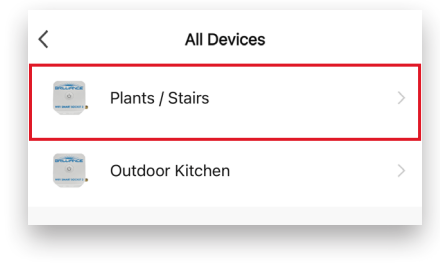

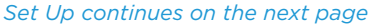

# *Tap-to-Run Set Up - Continued*

**7.** In the Select Function list, tap **Switch 1** to change the action.

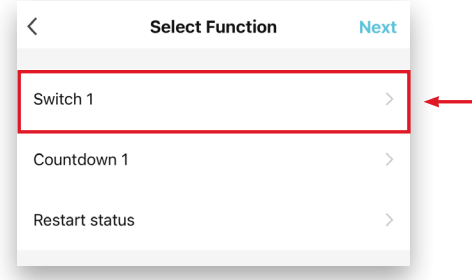

**8.** Tap **ON**, and then tap **SAVE** at the bottom.

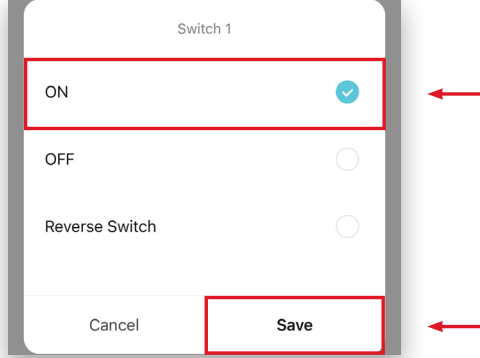

**9.** In the Select Function list, tap **Countdown 1**. to set a countdown time.

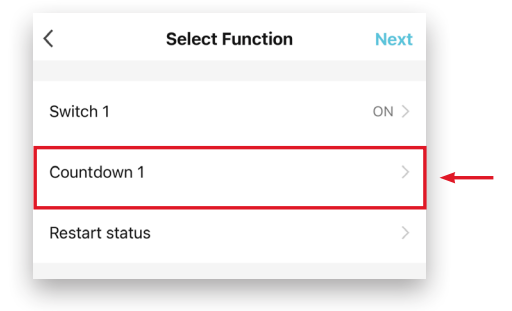

**10.** Tap on 00 h, scroll up to select **05 h**, and then tap **Save.**

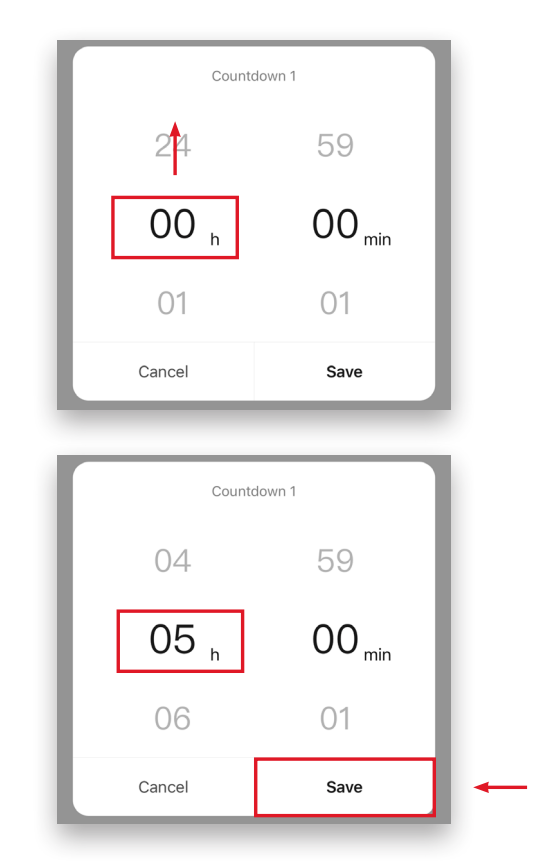

**11.** In the Select Function list, tap **Next**.

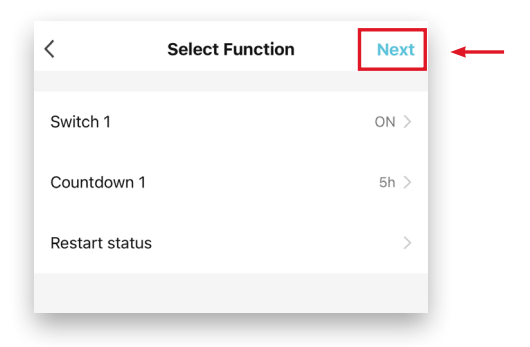

*Set Up continues on the next page*

### *Tap-to-Run Set Up - Continued*

**12.** To add another device, tap the **Add** button in the Task section. Repeat Steps 6 through 11.

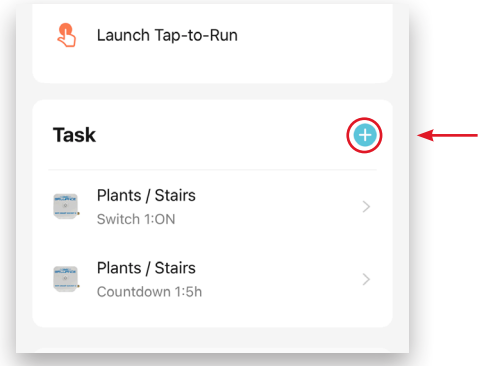

**13.** To customize the automation name, tap **Name**, enter a new name, and tap **Save**.

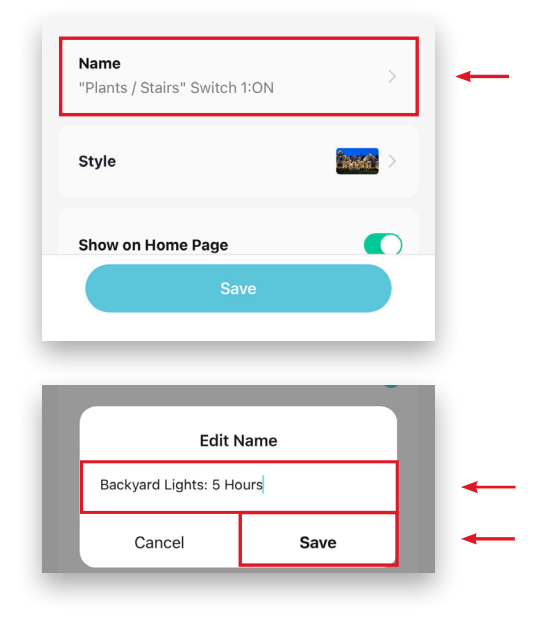

**14.** To customize the automation image, tap **Style**.

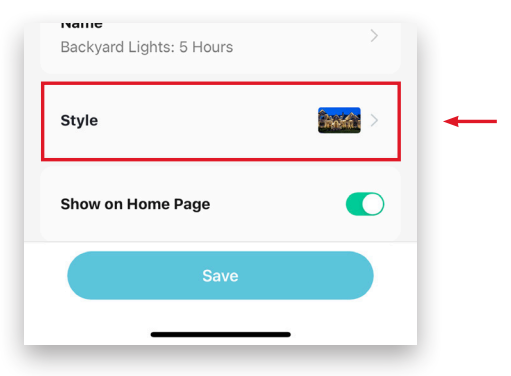

**Brilliance** | brillianceled.com | 800.867.2108 Follow us on social media:  $\bigcirc$  **brilliance.led Brilliance LED, LLC** 

**15.** Select a photo from the options. To customize the photo, tap the **Add** button in the lowerleft corner.

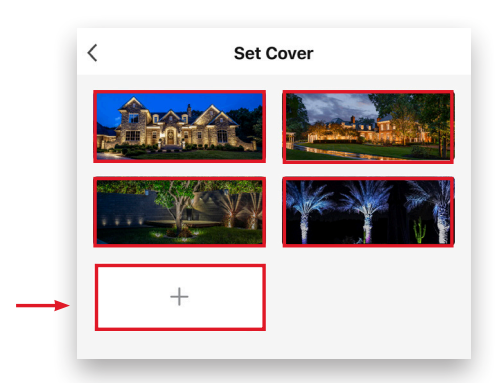

**16.** From the menu at the bottom of the screen, choose **Take a Photo** or **Select from Album**.

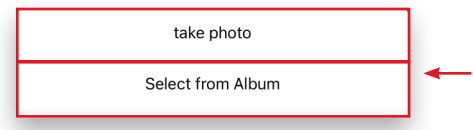

### **17.** From the photo menu, select a cover photo.

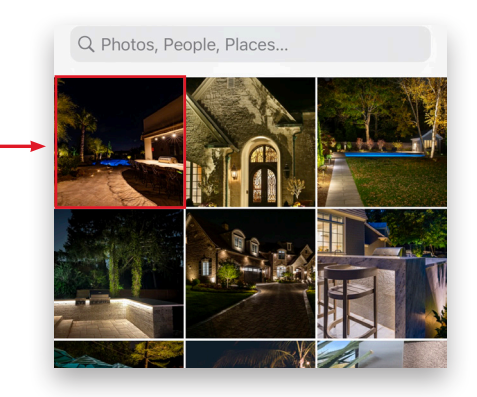

*Set Up continues on the next page*

## *Tap-to-Run Set Up - Continued*

**18.** Move the image to fit in the bounding box, and then tap **Done** in the lower-right corner.

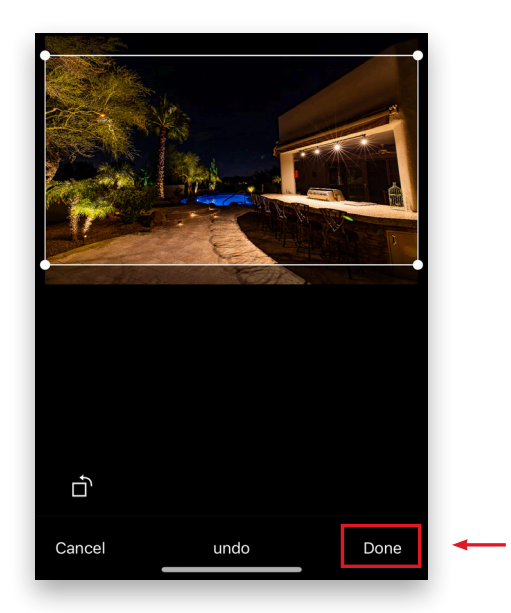

**19.** Tap **Save** at the bottom of the screen.

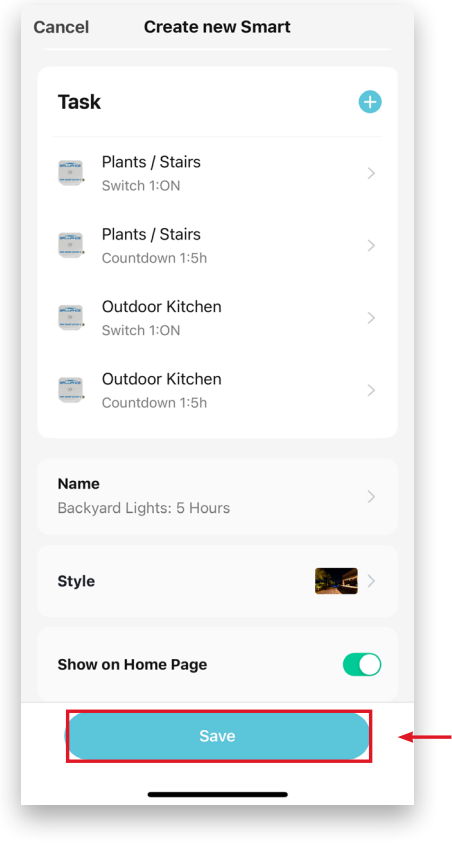

**20.** To start the Tap-to-Run automation, tap the **Smart** button at the bottom of the screen.

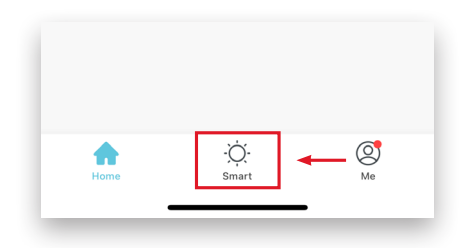

**21.** In the Tap-to-Run menu, find the automation you want to run and tap the **Start** button.

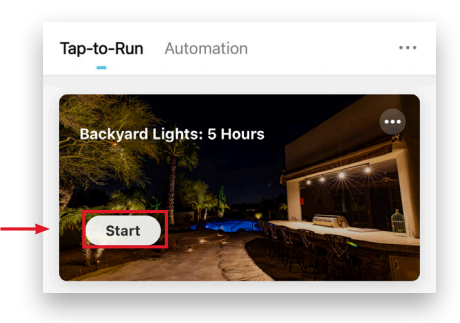

**22.** The app displays all of the included devices and the type of automation. Tap **OK** to start.

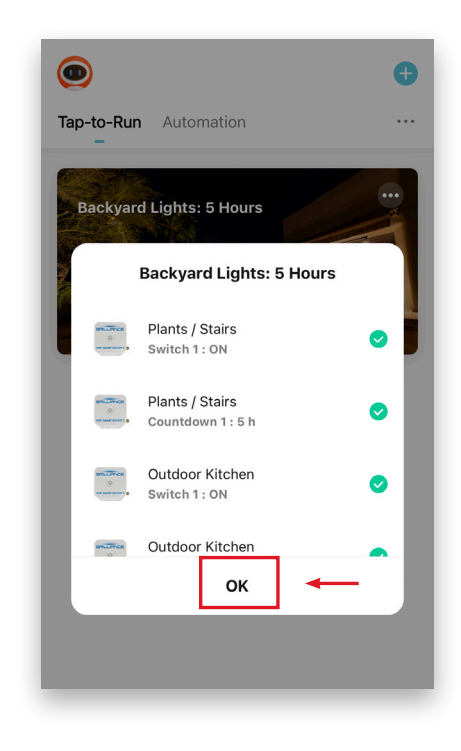

*Example complete.*